**OREGON STATE UNIVERSITY** 

HOLIDAYS IN EMPCENTER

# **Oregon State**

Policy Profile | All

## **Table of Contents**

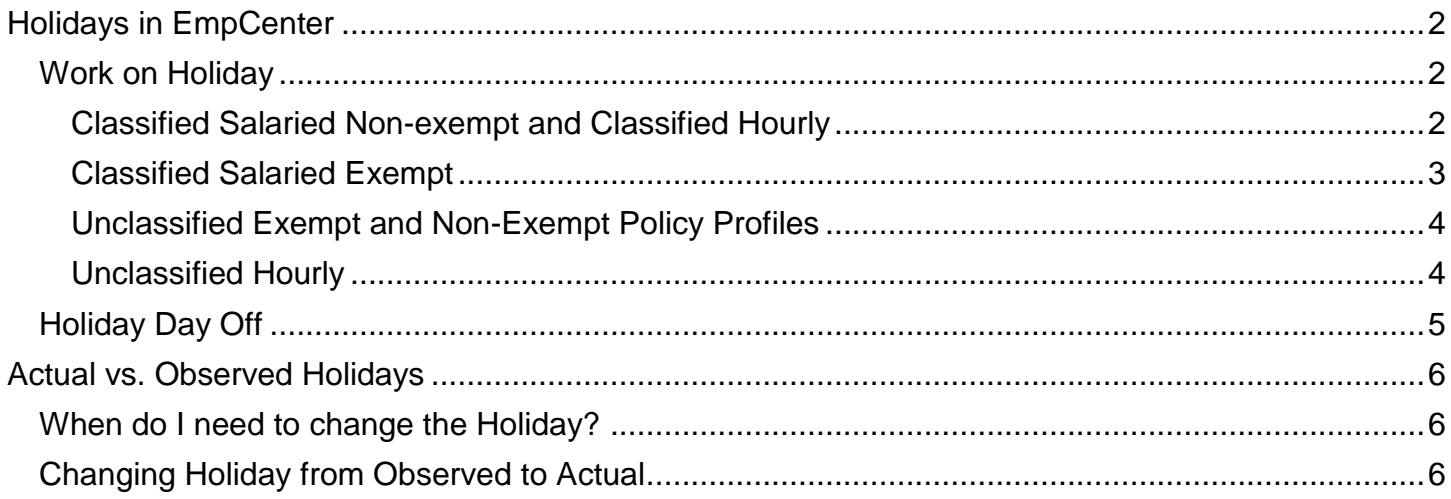

# <span id="page-2-0"></span>**Holidays in EmpCenter**

Holidays observed by OSU are programmed into EmpCenter. If you are eligible for holiday pay, the holiday will display on your timesheet; the hours displayed are based on your FTE (i.e., 1.0 FTE will display 8 hours, .5 FTE will display 4 hours).

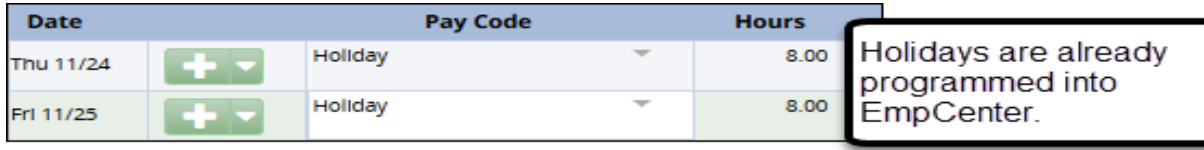

Note: for Classified employees, the holiday will not appear until you enter work or leave time before the holiday. If you have an assigned schedule, the hours entered must match your scheduled hours for the holiday to display.

If the observed holiday is a normal work day and you do not work, you do not need to do anything.

If you work on the holiday, the holiday falls on your normal day off, or you work on an actual instead of an observed holiday you will need to make adjustments to your timesheet in EmpCenter.

#### <span id="page-2-1"></span>**Work on Holiday**

If you work on an observed holiday, how you record your hours and are paid is determined by your policy profile.

#### <span id="page-2-2"></span>Classified Salaried Non-exempt and Classified Hourly

Enter hours worked on a holiday as normal (Clock In/Out or Work In/Out).

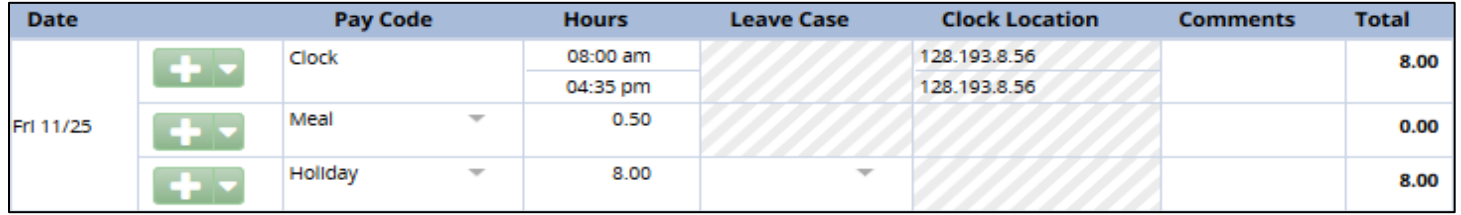

If you do nothing, you will be paid the hours worked at 1.5 your hourly rate. The time will be listed on the Results tab as Holiday Work Pay.

If you want to convert the hours worked to Comp Time, you must use the Holiday Work Comp Requested pay code on the holiday to bank the additional hours.

- 1. Add a row to the day by clicking on the green plus  $($
- 2. Select Holiday Work Comp Requested from the Pay Code drop down list:

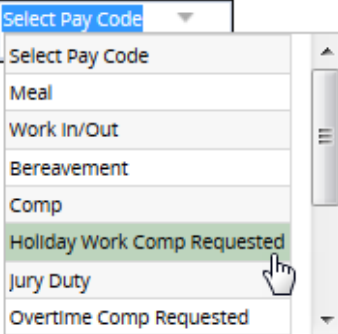

3. Enter the number of hours you would like to convert to Comp Time in the Hours column:

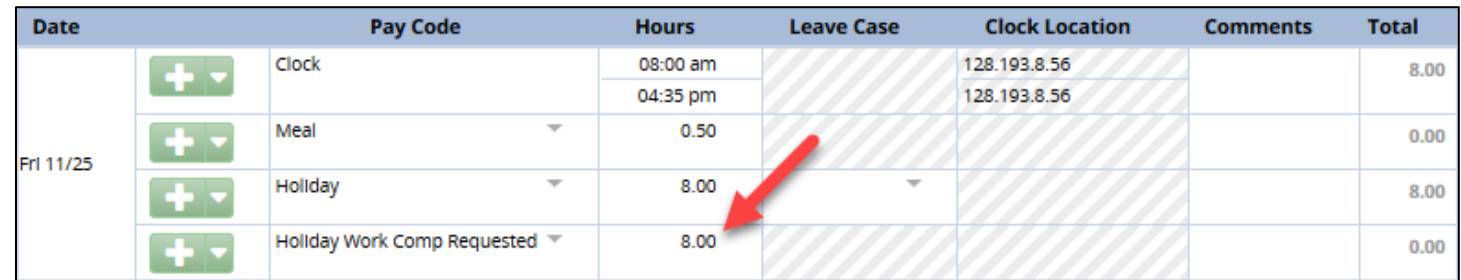

4. Save your changes.

#### <span id="page-3-0"></span>Classified Salaried Exempt

Enter hours worked on a holiday as normal (Regular Hours).

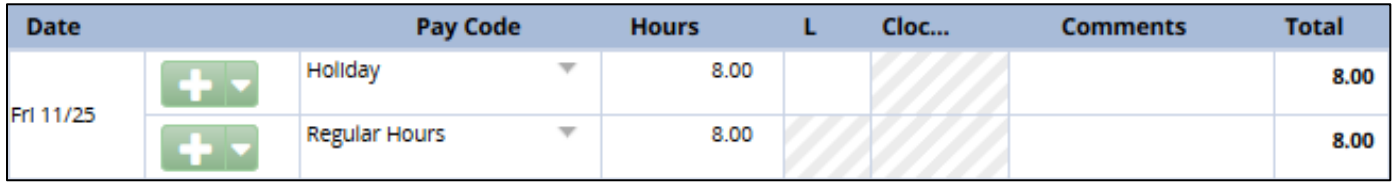

If you do nothing, you will be paid the hours worked at 1.5 your hourly rate. The time will be listed on the Results tab as Holiday Work Pay.

If you would like to convert the hours worked to Comp Time, you must use the Holiday Work Comp Requested pay code on the holiday to bank the additional hours.

- 1. Add a row to the day by clicking on the green plus  $($
- 2. Select Holiday Work Comp Requested from the Pay Code drop down list:

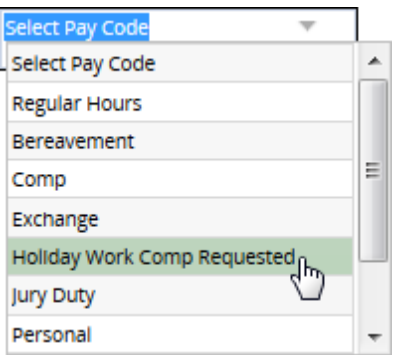

3. Enter the number of hours you would like to convert to Comp Time in the Hours column:

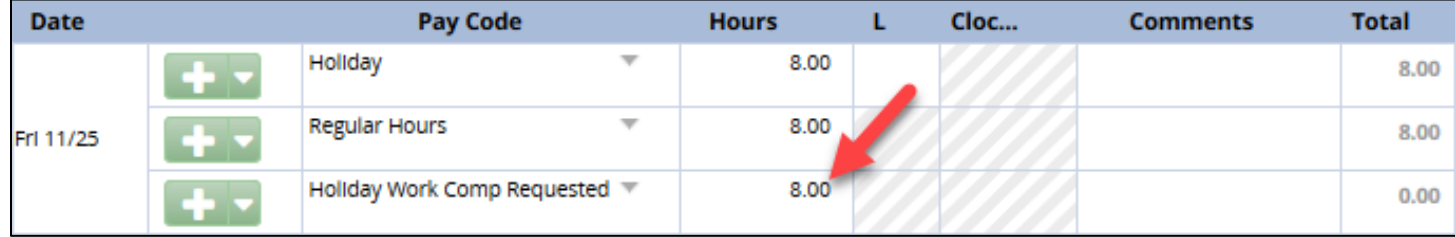

4. Save your changes.

### <span id="page-4-0"></span>Unclassified Exempt and Non-Exempt Policy Profiles

To be **paid** the additional hours worked on a holiday, enter the hours worked on your timesheet using the Holiday Work Pay pay code.

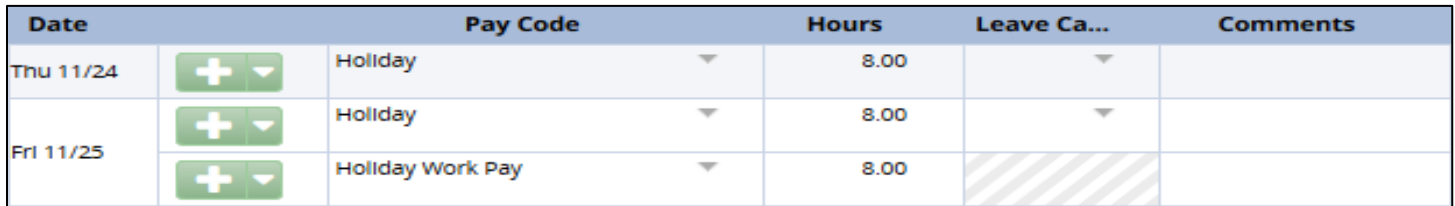

To **bank the hours** as additional time off (Comp Time), enter the hours worked on your timesheet using the Holiday Work Comp Time Earned pay code.

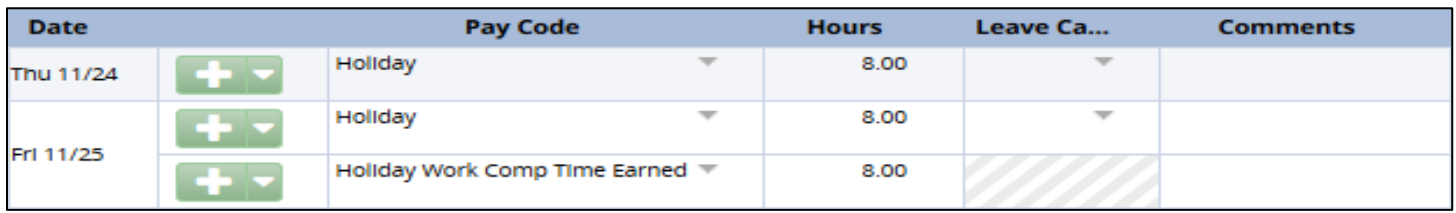

Note: Unclassified exempt employees are eligible for Holiday Work Pay and Holiday Work Comp Time **only** if required to work on the holiday (e.g., supervising staff, attending a conference). You are not eligible if you choose to work on the holiday (e.g., reading emails, updating documents).

#### <span id="page-4-1"></span>Unclassified Hourly

Most Unclassified hourly employees are **not** eligible for holiday pay. If you are eligible, the business center will add the holiday time to your timesheet before payroll processing. If you are not sure, please work with your business center HR to determine your eligibility.

If you are eligible for the holiday and are **required** to work, you can choose to be paid the hours worked or bank the time as additional time off (Comp Time):

To be **paid** the additional hours worked on a holiday, enter the hours worked on your timesheet using the Holiday Work Pay pay code.

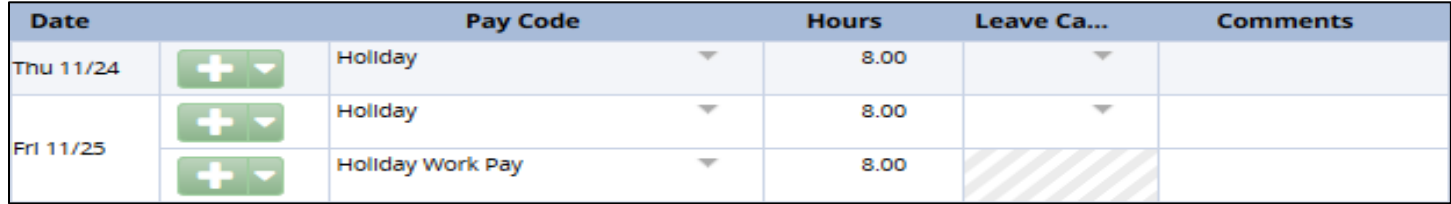

To **bank the hours** as additional time off (Comp Time), enter the hours worked on your timesheet using the Holiday Work Comp Time Earned pay code.

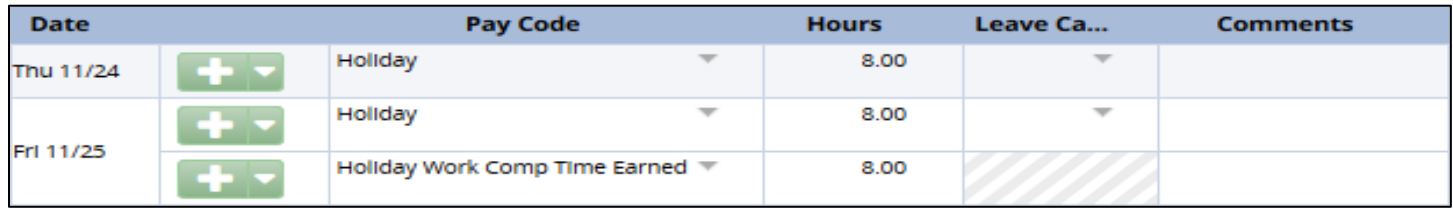

## <span id="page-5-0"></span>**Holiday Day Off**

If the holiday falls on your normal day off, you must remove the holiday and request Comp Time. The process is the same for all policy profiles in EmpCenter.

1. On your timesheet, change the Holiday pay code to Holiday Override from the Pay Code drop down list:

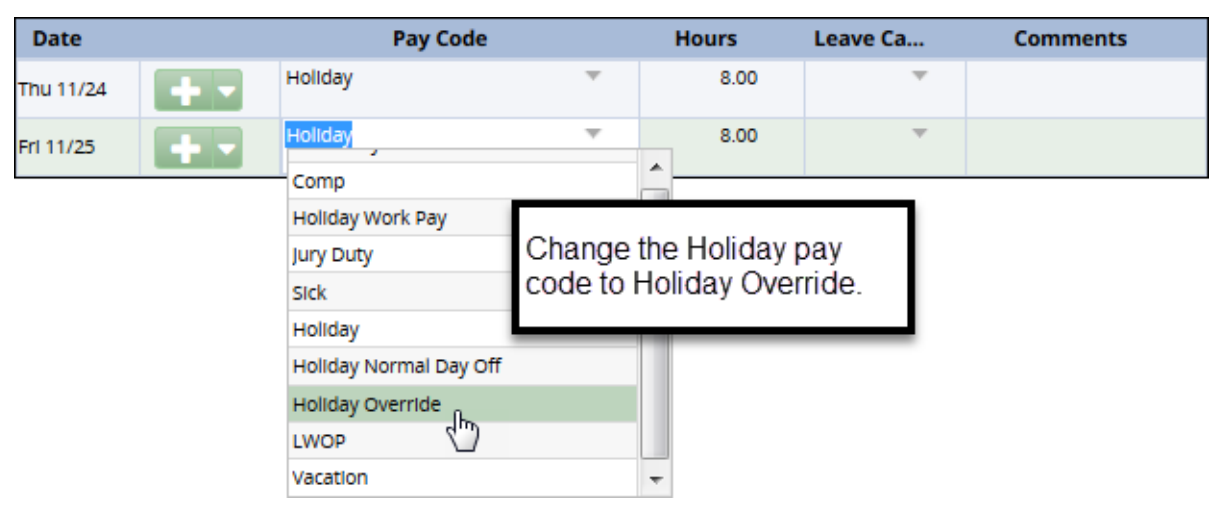

**Note**: do not change the hours listed, just change the pay code from Holiday to Holiday Override.

2. Add a row (use the green plus sign  $\Box$ ) then select Holiday Normal Day Off from the Pay Code drop down list:

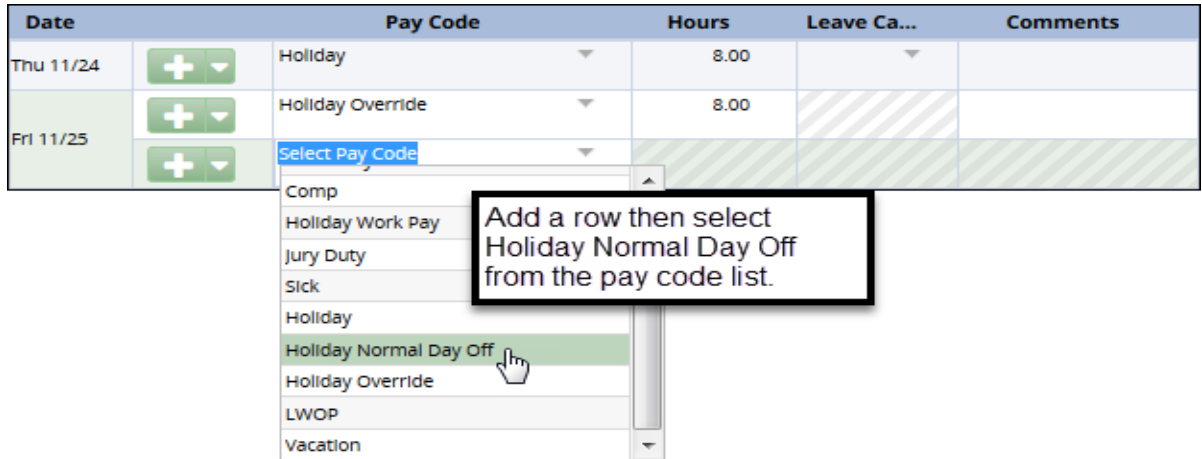

3. Enter the same number of hours from the Holiday Override row into hours column for the Holiday Normal Day Off row and save your changes:

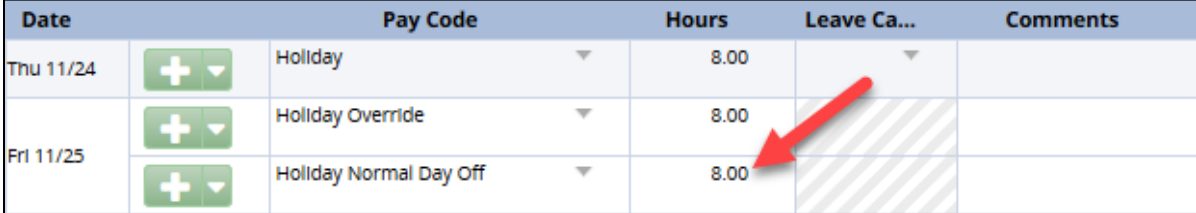

EmpCenter will convert the hours to Comp Time.

Note: If you are unsure how many hours to enter, use 8 X FTE (i.e., full time employee is 1.0 FTE,  $1 \times 8 = 8$  hours, half time employee is .5 FTE, .5  $\times$  8 = 4 hours) to calculate the correct amount.

## <span id="page-6-0"></span>**Actual vs. Observed Holidays**

Holidays that fall on a Saturday or Sunday are observed by the university on the preceding Friday or following Monday. For example, December 25, 2016 is a Sunday; the university will be closed to observe the holiday on Monday, December 26<sup>th</sup>.

For more details on observed holidays at the university, see the Holiday Schedule posted by the Office of Human Resources: [http://hr.oregonstate.edu/benefits/leaves/holiday-schedule.](http://hr.oregonstate.edu/benefits/leaves/holiday-schedule)

For most employees, actual/observed holidays do not impact their timesheets. However, if your regular work schedule falls on the actual holiday instead of or in addition to the observed, you may need to make changes in EmpCenter to ensure you are paid correctly.

#### <span id="page-6-1"></span>**When do I need to change the Holiday?**

You will need to change the holiday from the observed day (the default day the holiday will display in EmpCenter) to the actual day in the following situations:

- You are **not scheduled** to work on the **observed** holiday but you are **scheduled** to work on the **actual** holiday. You will move the holiday whether or not you work the actual day.
- You are **not scheduled** to work on the **observed or actual** holiday, but you **work on the actual** holiday. You will move the holiday to the actual day to ensure you are paid correctly.
- You are **scheduled** to work on the **observed and actual**, work both days, but **work more hours on the actual** holiday than the observed. You will move the holiday to ensure you are paid holiday time for the day you work more hours.

#### <span id="page-6-2"></span>**Changing Holiday from Observed to Actual**

If you meet one of the above criteria, you will need to move the holiday on your timesheet from the observed day to the actual day.

Remember, for Classified employees, the holiday will not appear until you enter work or leave time before the holiday. If you are on a schedule, the hours entered must match your scheduled hours for the holiday to display. You will not be able to complete the steps below until the holiday is listed on the timesheet.

1. On your timesheet, change the Holiday pay code to Holiday Override from the Pay Code drop down list:

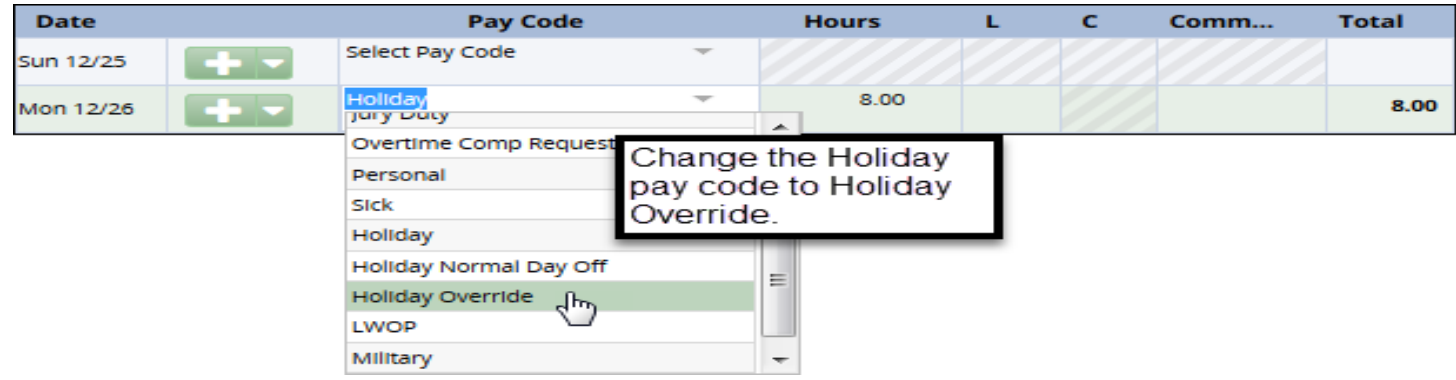

Note: do not change the hours listed, just the pay code.

2. On the actual holiday, select the Holiday pay code from the drop down list and enter the same number of hours listed on the observed holiday:

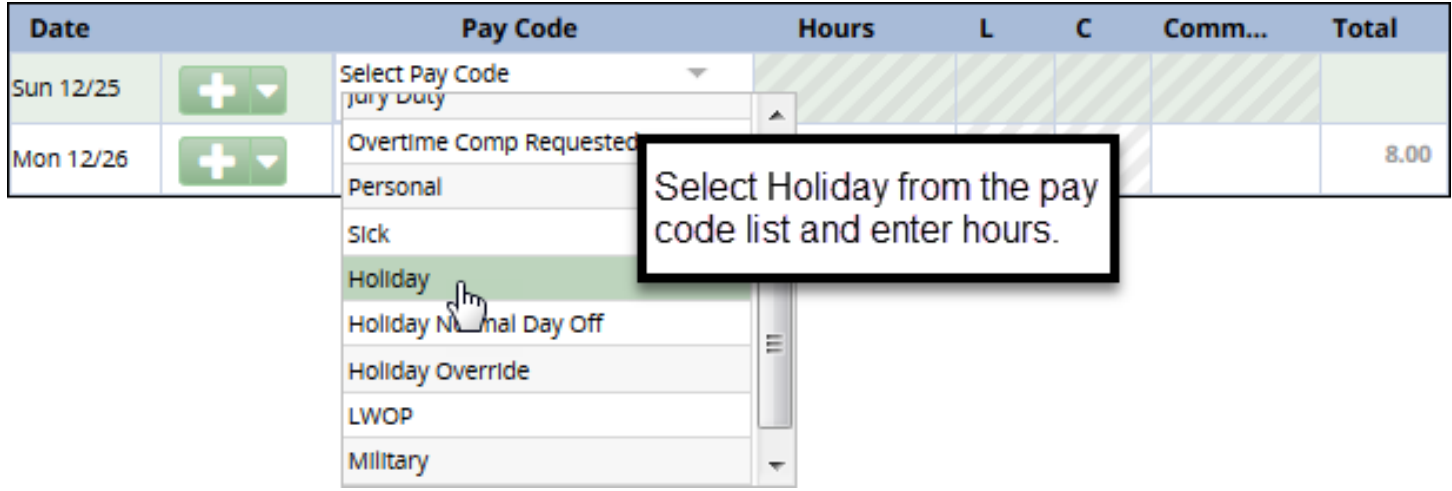

Note: If you are unsure how many hours to enter, use 8 X FTE (i.e., full time employee is 1.0 FTE, 1  $X$  8 = 8 hours, half time employee is .5 FTE, .5  $X$  8 = 4 hours) to calculate the correct amount.

3. Save your changes:

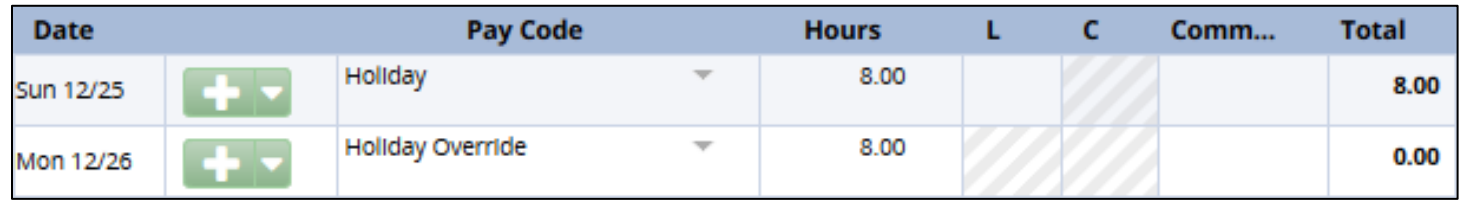

If you:

- a. Do not work: you do not need to do anything else.
- b. Work: enter your work time as normal. EmpCenter will automatically convert the hours to holiday pay. If you want to convert the hours to comp time, follow the instructions in the appropriate section above.